安心のセキュリティーサービス

# マカフィー ◎ ZAQ インストール方法 【iOS版】

# ●マカフィー for ZAQとは?

ご使用の端末に危害を及ぼす危険なマルウェア(ウイルスやスパイウェアなど)を検知し、 自動で駆除したり、悪意のある攻撃をブロックするセキュリティアプリです。 ご利用いただくために必要な確認事項、お申し込みとインストール方法をご紹介します。

※複数の端末でご利用いただく場合、それぞれ個別にインストールが必要です。

# ステップ1 動作環境の確認

はじめに、お使いの端末ご利用可能かをお確かめください! 動作環境に満たない端末では、動作が重くなるなど不具合が生じる可能性が高いため、 ご利用はお控えください。

◆マカフィー for ZAQ動作環境

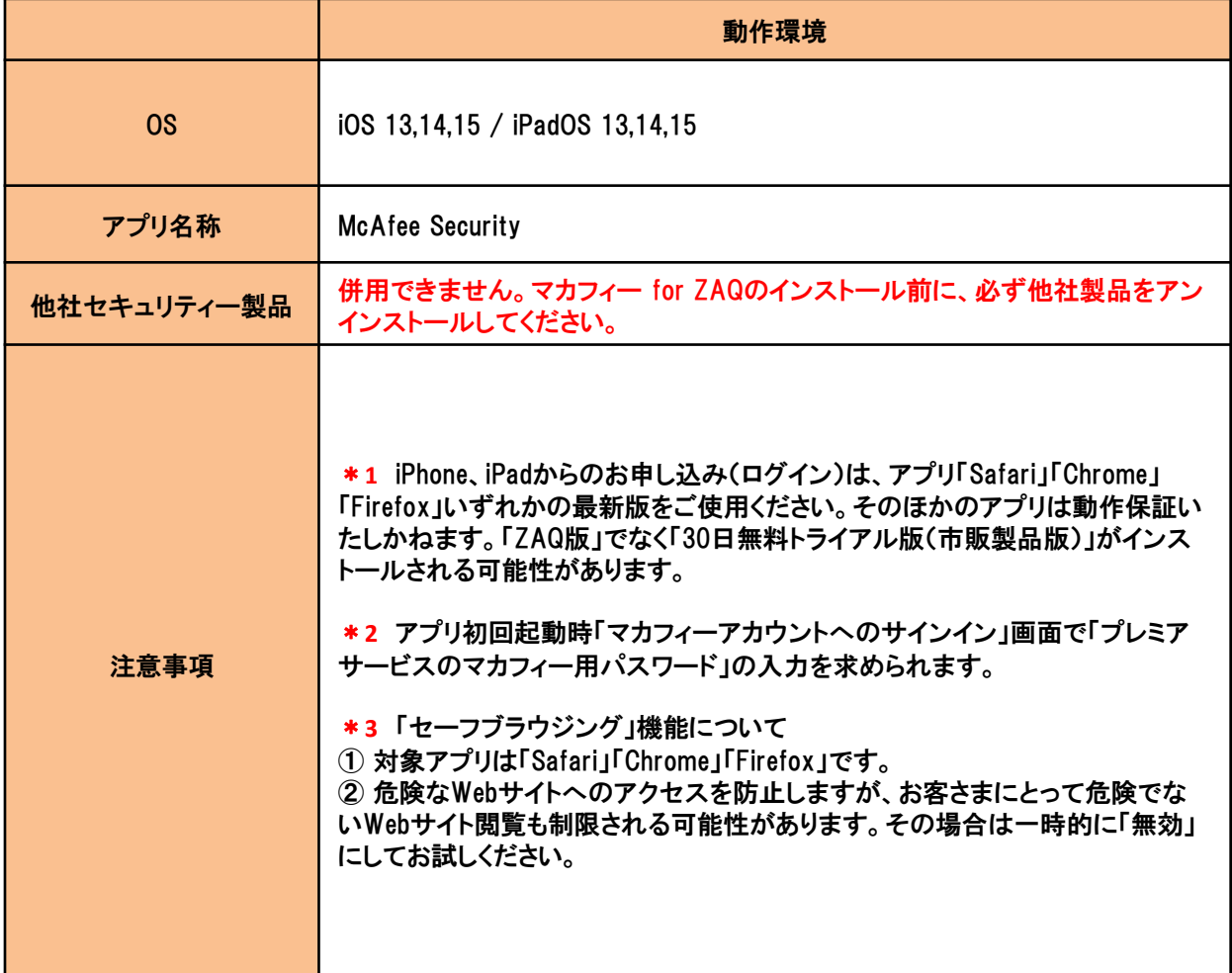

■動作環境確認方法(下図は一例です。端末によりメニュー名が異なります)

- 1. ホーム画面で「設定」アイコンをタップします。
- 2.「一般」をタップします。
- 3.「情報」をタップします。
- 4.システムバージョンに表示されます。

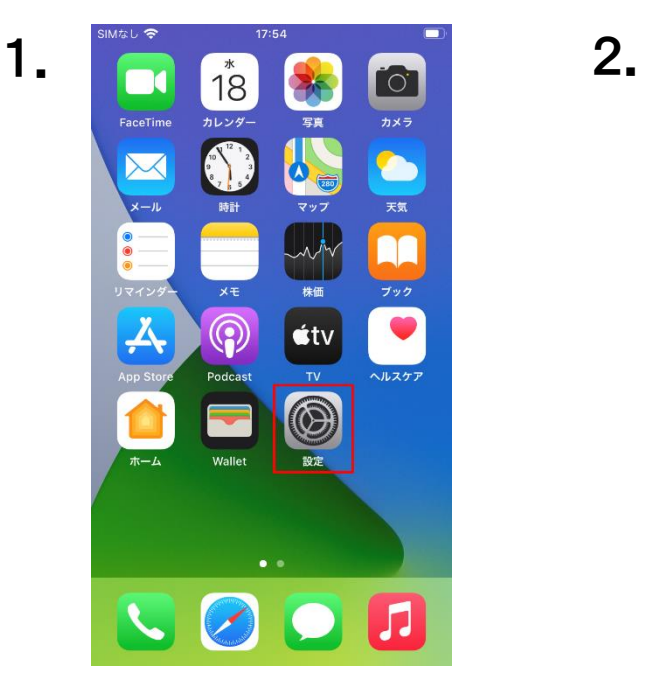

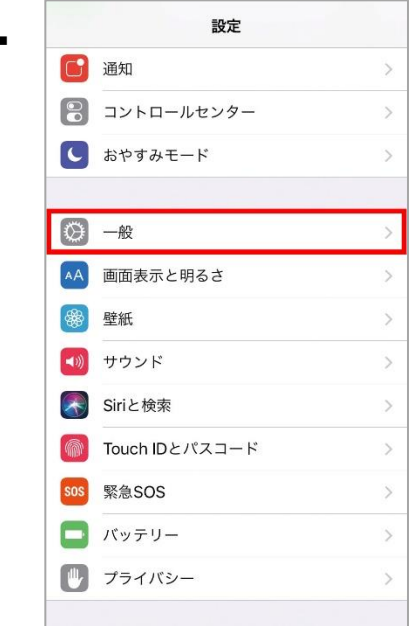

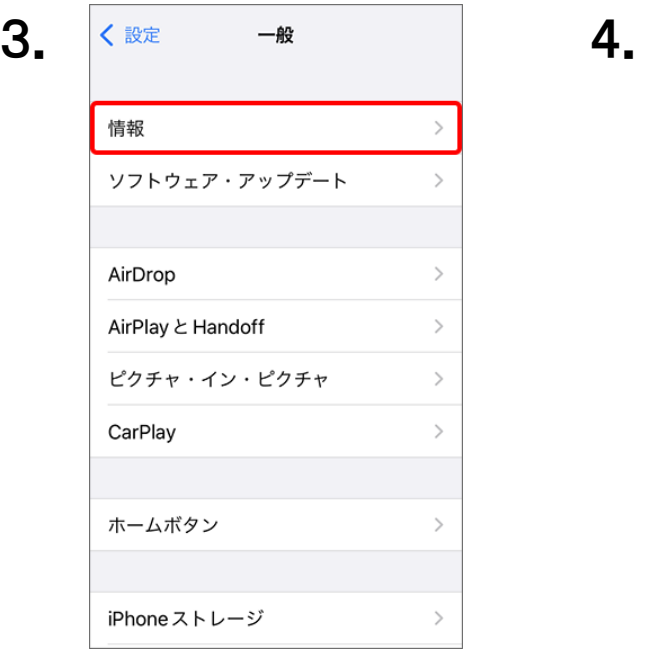

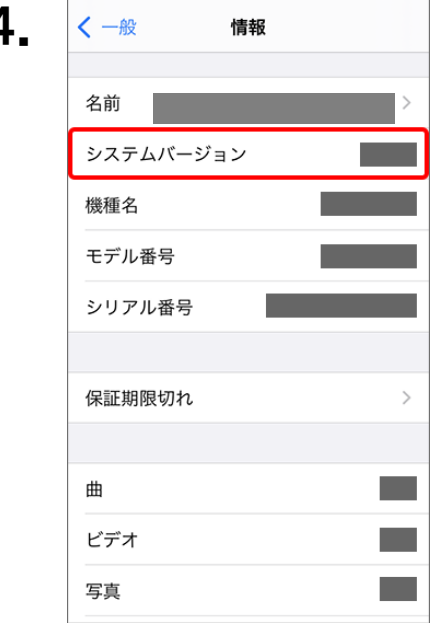

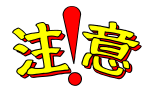

動作環境を満たしても、端末状態などにより正常動作できない場合があります。 動作環境は目安であり、動作保証はいたしかねることをあらかじめご了承ください。

また、ほかのセキュリティー製品(例:ノートン、ウイルスバスターなど)とは併用できません。 マカフィー for ZAQに切り替え前に、削除(アンインストール)してください。

削除方法のご不明点については、各セキュリティー製品の提供元へご確認ください。

# ステップ2 アカウントとパスワードの準備

お申し込みには、連絡用アカウント(連絡用メールアドレス)とパスワード、または、 ユーザーアカウント(ユーザーメールアドレス)とパスワードが必要です!

◆アカウントとは?

- ・連絡用アカウント(連絡用メールアドレス)とパスワードは「インターネット環境設定通知書」に 記載しております。
- ・ユーザーアカウント(ユーザーメールアドレス)とパスワードはご登録時に、お客さまご自身で お決めいただいています。

◆インターネット環境設定通知書とは?

・ご加入時にお渡ししております。メールアドレスなどを印字した1枚の書面です。

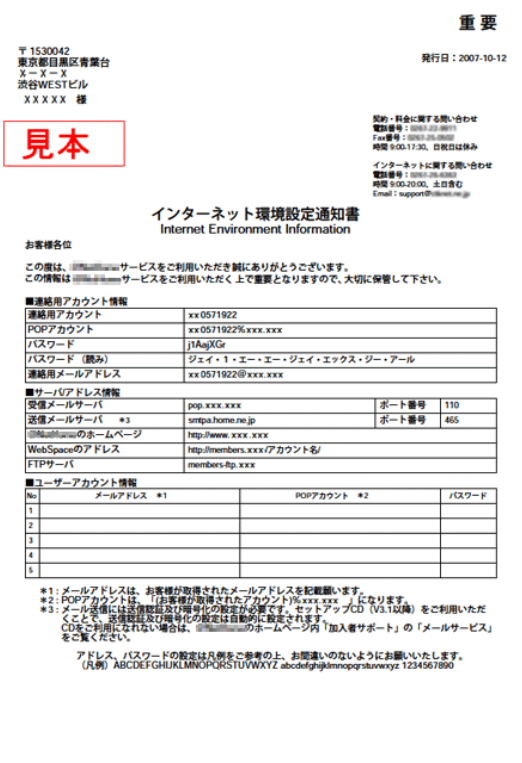

【通知書の補足事項】

通知書は大切に保管してください。 通知書紛失時の再発行には、お手続きが必要です。

連絡用アカウントのパスワードは初期パスワードです。 ご自身で変更された場合は、変更後のパスワードを お使いください。

変更後にお忘れの場合は、パスワードリセット申請が 必要です。

再発行やリセットの詳細は、弊社サポートサイトを ご覧ください。

# ステップ3 利用規約の確認と同意

1.マカフィー for ZAQのサービス紹介ページで、利用規約をよくお読みいただき、 よろしければ、「マカフィー for ZAQのダウンロードはこちら」ボタンをクリックしてください。

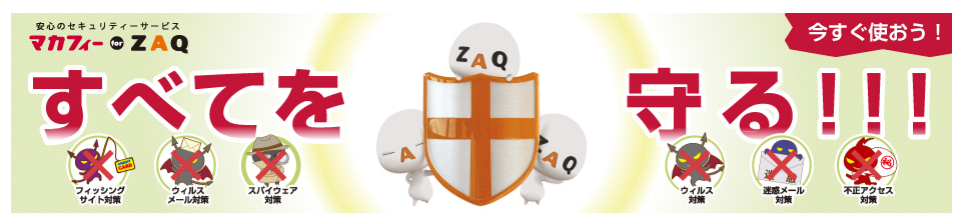

▲サービスをご利用前に必ず「マカフィー for ZAQご利用上の注意」をお読みください。

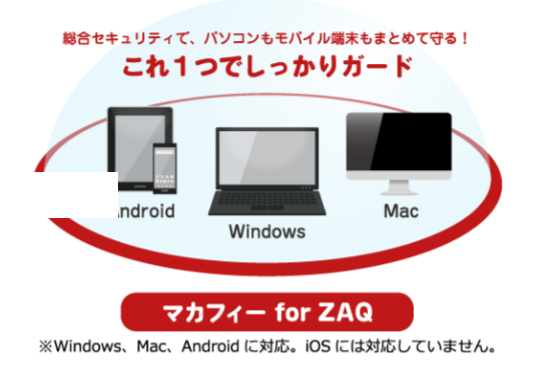

- Windowsパソコン、Mac OS、Androidスマートフォン・タブレットに対応しています。
- ■ご利用にあたっては、ソフトウェアをダウンロードし、ご利用の端末にインストール(導入)いただく必要があります。
- ■1アカウントもしくはコンテンツメンバーIDで、3つの端末で利用可能です。
- ■「マカフィー for ZAQ」導入時、お客さまのご利用環境によっては長時間になる場合がございます。
- ■詳しくは【ダウンロード時間の目安について】。をご参照下さい。

ステップ.1 インターネット環境設定通知書のご用意

ステップ.2 パソコンの動作条件に適合しているか確認

ステップ.3 利用規約に同意の上、「マカフィー for ZAQのダウンロードはこちらから」をクリック  $\bullet$ 「マカフィー for ZAQ」サービスをお申込みの前に、以下の規約に同意いただけることをご確認ください ■◎マカフィー for ZAQ利用規約 本規約は、当社が、当社の契約約款等(以下「約款等」といいます。)に基づきサービスを提供している、インターネット接続サービ ス (以下「本接続サービス」といいます。)に附帯して提供する「マカフィー for ZAQ」 (以下「本サービス」といいます。)をご利 用いただく際に、遵守いただく規則やガイドラインを規定する利用規約です。(以下「本規約」といいます。)。 利用者が本サービスを利用する場合には、約款等に加えて、本規約の定めが適用されるものとします。 約款等と本規約との間で矛盾点がある場合には、本規約の定めが約款等に優先して適用されるものとします。また、本規約に定めがな く、約款等に定めのある事項に関しては、約款等の規定が準用されるものとします。 利用者が本機能を実際に利用することによって、本規約の内容を承諾いただいたものとみなします。 当社は、利用者の了解を得ることなく本規約を変更できるものとします。この場合、本サービスの利用条件は変更後の規約(以下、新 規約といいます)によるものとします。 新規約は、当社のウェブサイト上 (以下、当社サイトといいます)に新規約を掲示すること 利用料金:無料 マカフィー for ZAQのダウンロードはこちらから

 $\bullet$ 

Ø

# ステップ4 ダウンロードとインストール

1.ログイン画面が表示されます。※一部のケーブルテレビ局では表示が異なります。

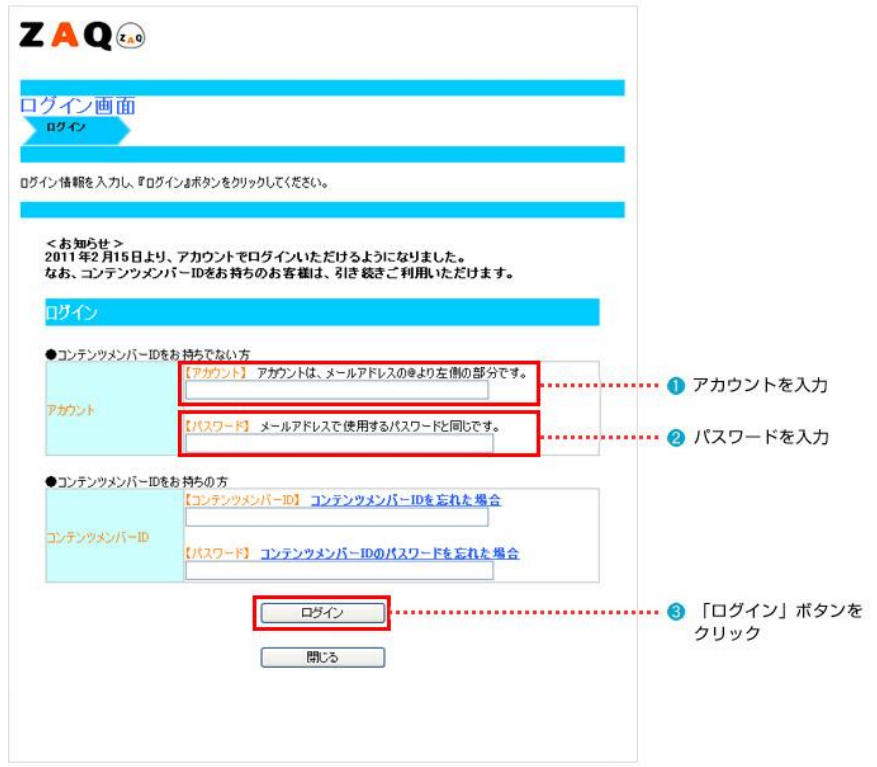

【アカウント】は、メールアドレスの@アットマークより左側の文字です。 【局ドメイン】は、メールアドレスの@アットマークより右側の文字です。 【パスワード】は、上記で入力したメールアドレス専用のパスワードです。

#### ◆パスワード入力の主な注意事項

- ・空白スペースは入力しないでください。
- ・大文字小文字の違いにお気をつけください。
- ・似ている文字の違いにお気をつけください。
	- (例)j(ジェイ)とi(アイ)、K(大文字)とk(小文字)、9(数字キュウ)とq(キュー)とp(ピー)、 b(ビー)と6(数字ロク)、0(オー)と0(ゼロ)など

#### ◆上記すべて確認してもログインできない場合

インターネット環境設定通知書記載のサポート窓口までお問い合わせください。

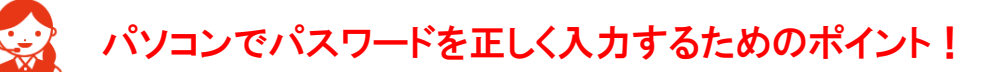

<mark>4 #30 - メモ係</mark><br>ファイル(E) 編集(E) 番式(O)

パスワード入力欄の文字は「●印」で表示されます。 入力間違いを避けるため、パスワードが見えるように「メモ帳」に入力し、 その文字を「コピー&ペースト」するよう、おすすめします。

- 1.メモ帳を起動、パスワードを入力してください。 ※大文字は、キーボードの「Shift」キーを押しながら入力します。
- 2. メモ帳のメニューバーから「編集」>「すべて選択」でパスワード文字が反転します。
- 3.反転した状態のまま「編集」>「コピー」を選びます。
- 4.ログイン画面のパスワード入力欄をクリック、左端でカーソル(縦棒)が点滅します。
- 5.キーボード「Ctrl」キーを押しながら「V」キーを1回だけ押すと「●印」が入ります。
- 6.「●印」の数がパスワード文字数と同じならば「ログイン」ボタンを押してください。
- 7. ログインできましたらメモ帳を閉じてください。
- 2.申し込み内容をご確認の上、よろしければ「契約申込」ボタンをクリックしてください。

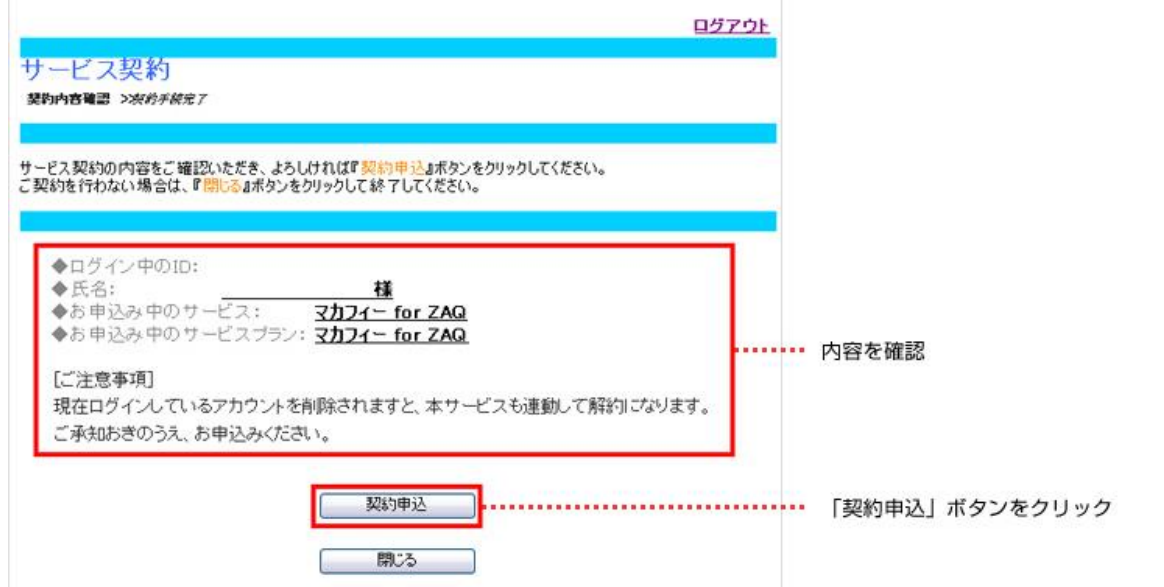

3.「下記サービスの契約締結が完了いたしました。」と表示されますので、「マカフィーダウン ロードページへ」をクリックしてください。

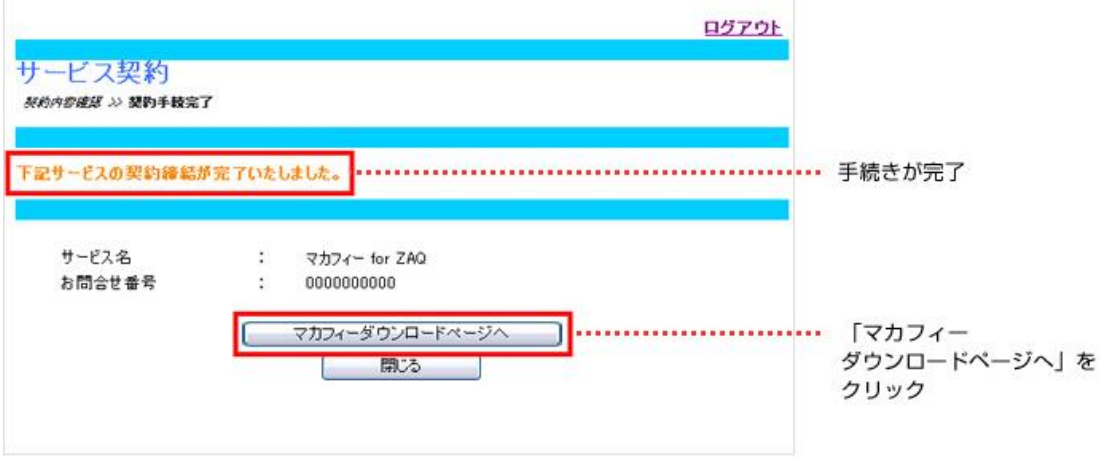

# ■パソコンでログイン後、iPhoneにメール送信する方法

1.マイアカウント(「マカフィー for ZAQのダウンロード」ボタン)にログインし、 「モバイル」を選択後、 「リンクの送信」ボタンをクリックします。

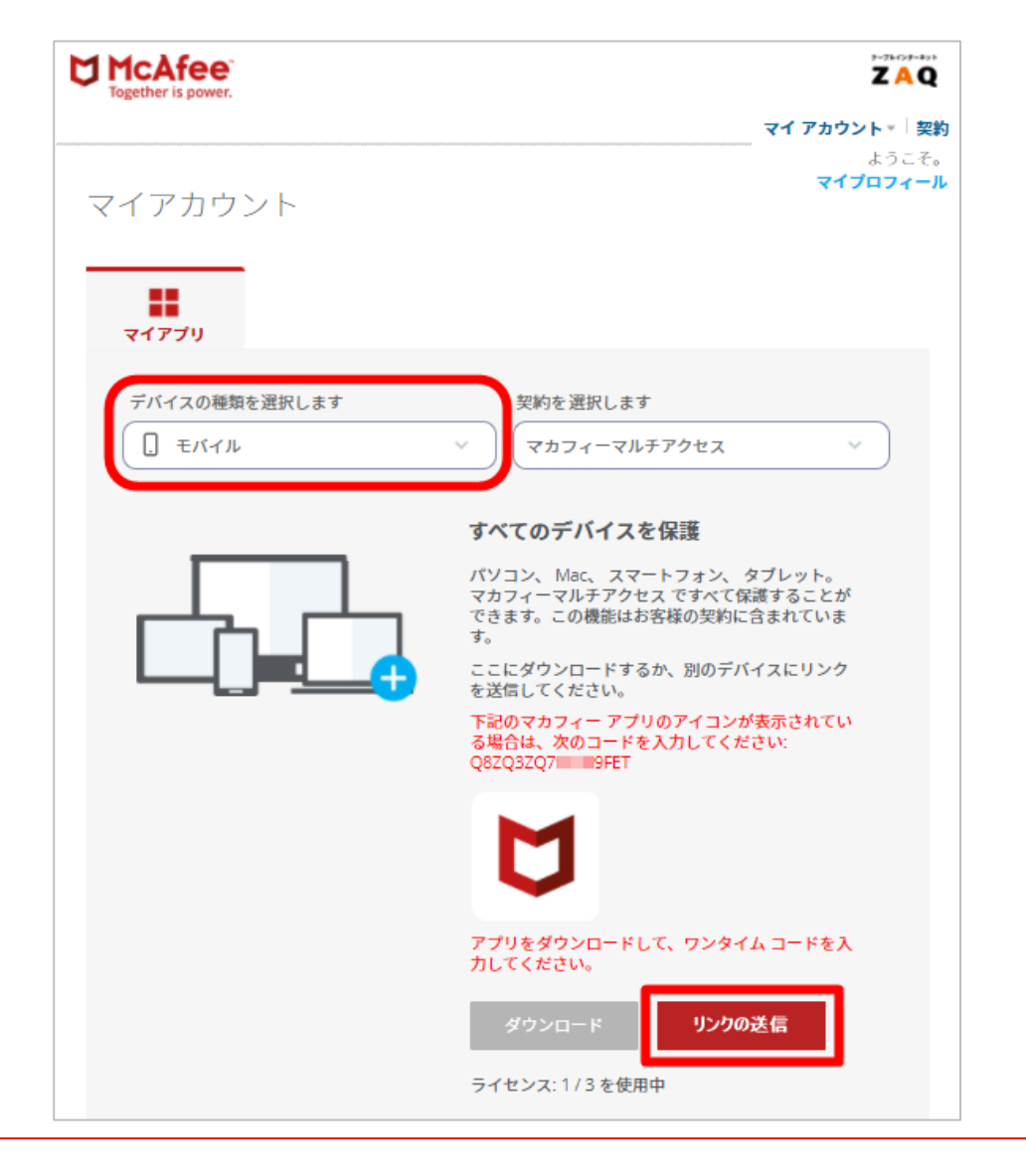

この画面に表示される英数文字「コード」は「マカフィー for ZAQ」のご利用に必要ありません。

2.ダウンロードリンクをiPhoneのメールアドレスに送信します。

#### ①「メールアドレス」を選択します。 ②「メールアドレス(iPhoneで受信できるメールアドレス)」を入力します。 ③[メールを送信]をクリックします。

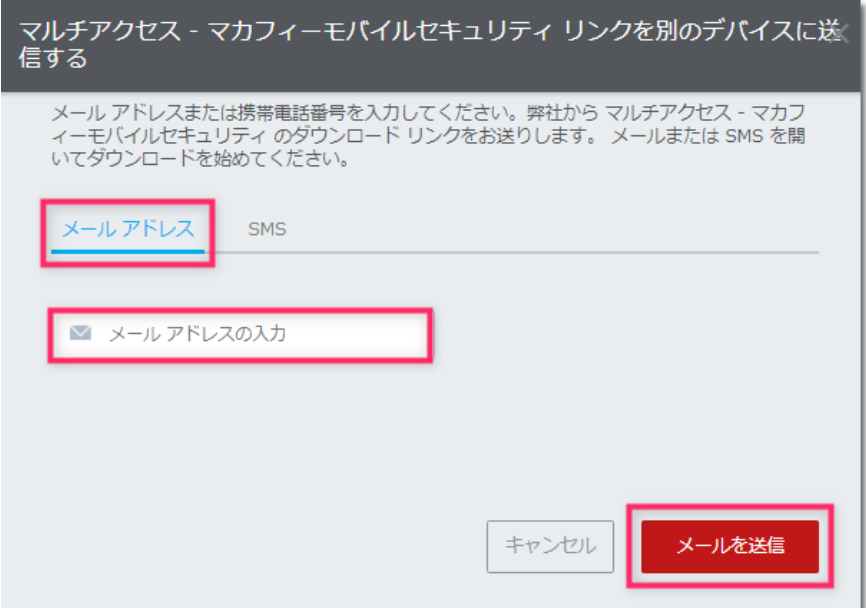

### ④「メールを確認してください」画面で「OK」ボタンをクリックします。 ②で入力したメールアドレス宛にダウンロードリンクが送信されます。

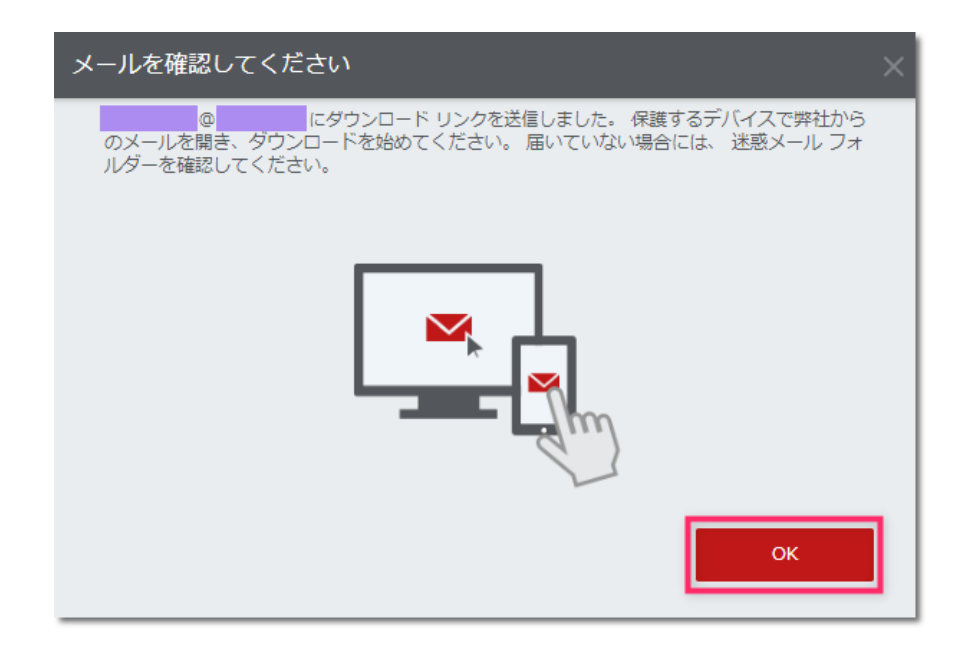

#### 3. iPhoneで「マカフィー製品のインストールリンクはこちらです」メールを開きます。 「保護する」をタップします。

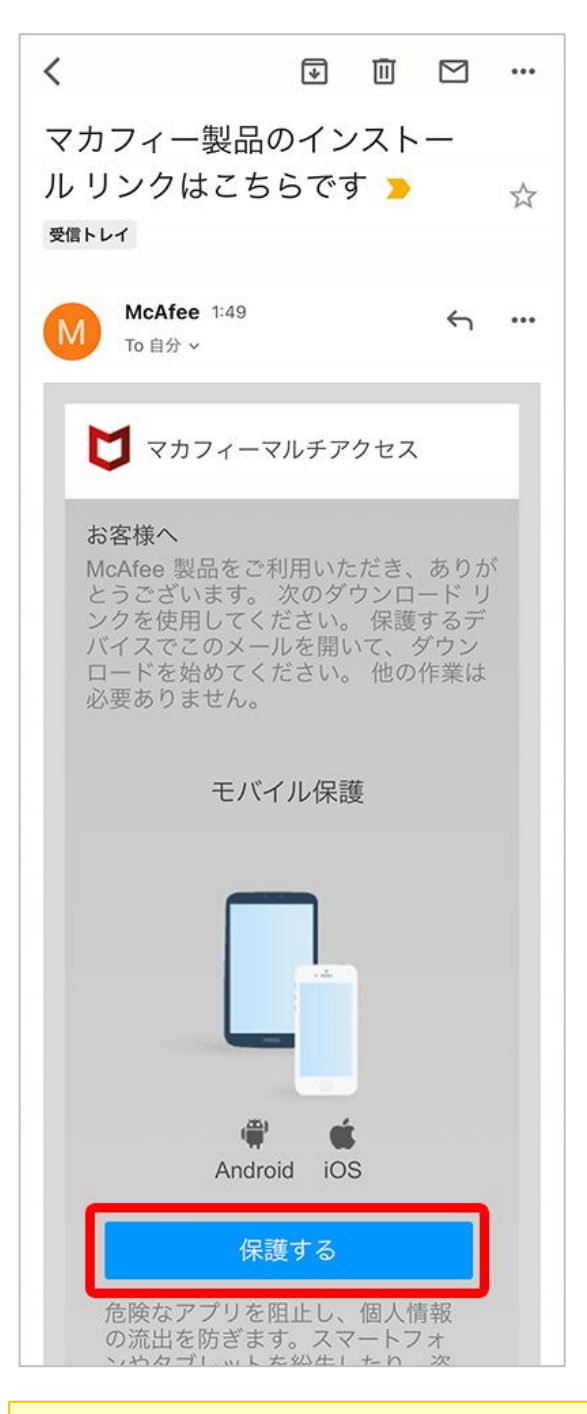

### ポイント!

iPhoneで「マカフィー製品のインストールリンクはこちらです」メールが見当たらない場合、「迷惑メール対策」が原因 の可能性があります。以下いずれかお選びください。

● iPhoneで受信できる別のメールアドレス宛に送信しなおす

● 「迷惑メール対策」でドメイン「@smtx.mcafee.com」を受信許可設定して送信しなおす

4.ダウンロードページが表示されます。「ダウンロード」ボタンをタップします。

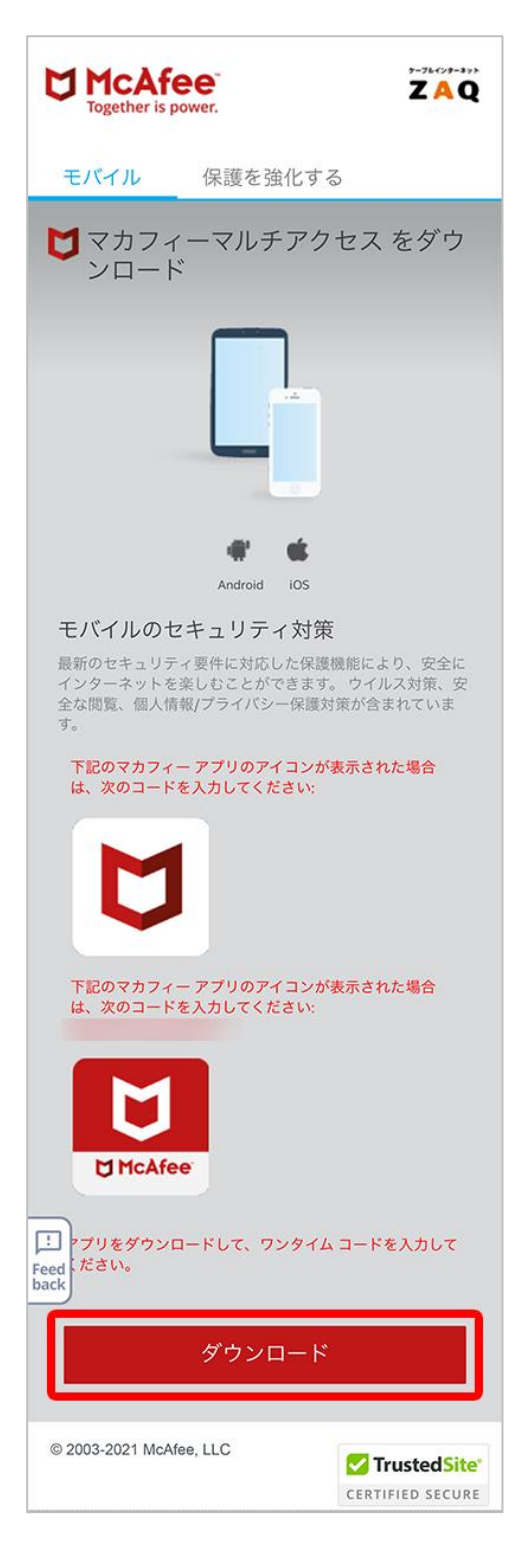

⇒続けて、16ページ 「インストール」に進んでください。

# ■パソコンでログイン後、iPhoneにSMS送信する方法

1.マイアカウント(「マカフィー for ZAQのダウンロード」ボタン)にログインし、 「モバイル」を選択後、「リンクの送信」ボタンをクリックします。

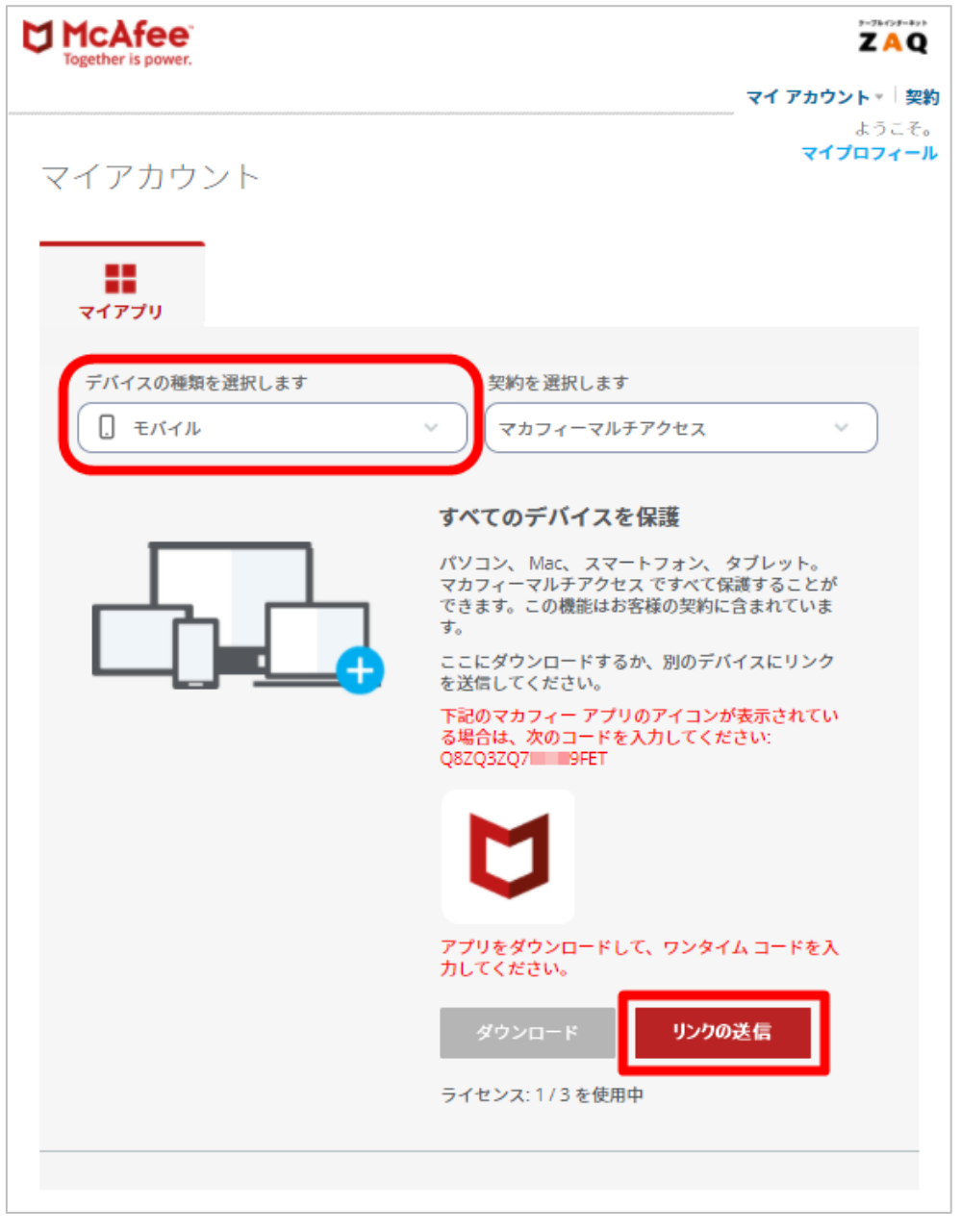

この画面に表示される英数文字「コード」は「マカフィー for ZAQ」のご利用に必要ありません。

## 2.ダウンロードリンクを**iPhone**に送信します。

①「SMS」を選択します。

- ②「iPhoneの電話番号」を入力します。
- ③[SMSを送信]をクリックします。

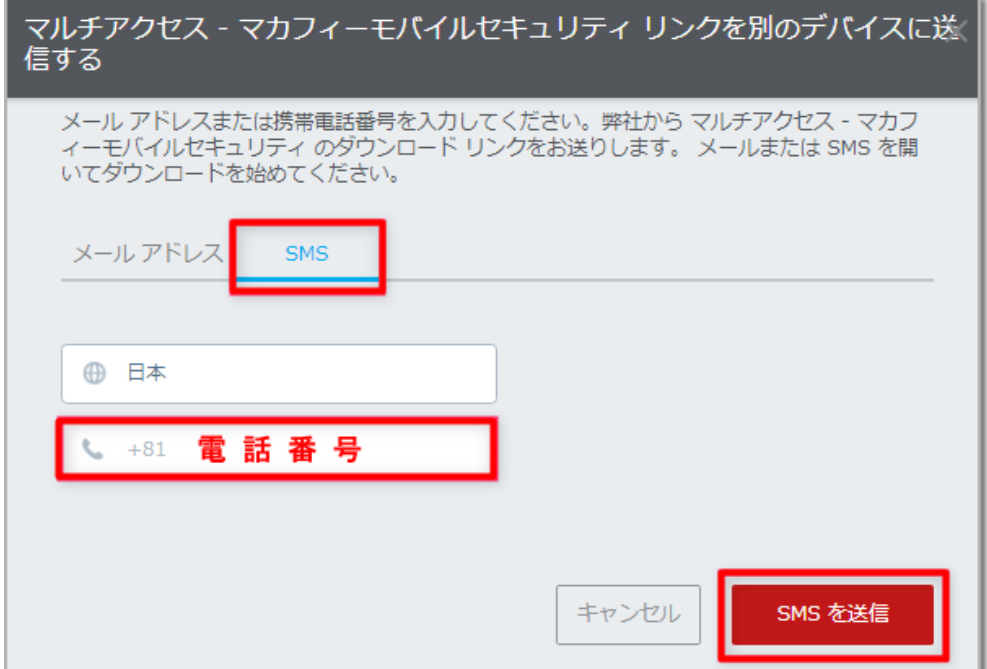

#### ④「スマートフォンを確認してください」画面で「OK」ボタンをクリックします。 2.で入力した電話番号宛にダウンロードリンクが送信されます。

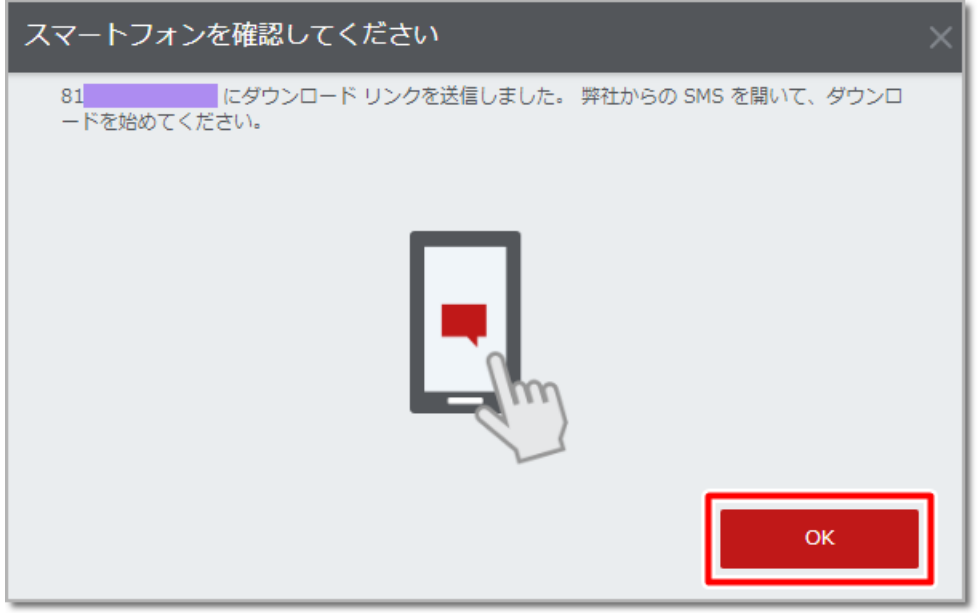

3.受信したSMSのURLをタップします。

### メッセージアプリによってはURLをタップしても開けない場合があります。 その際は7ページ、または15ページでご案内の方法をお試しください。

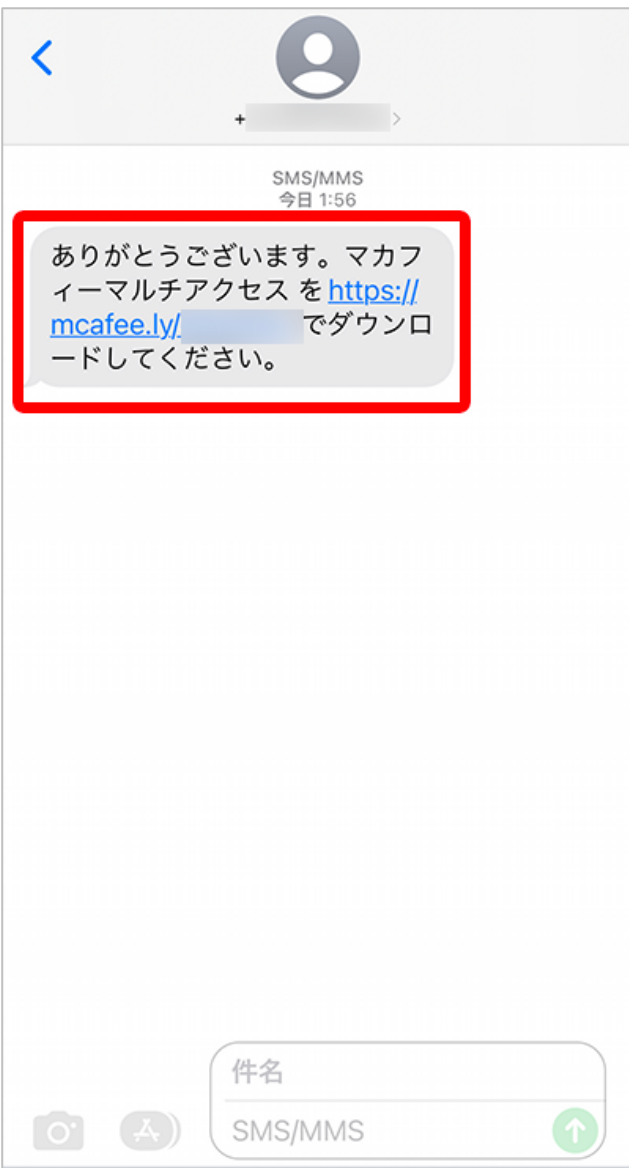

4. ダウンロードページが表示されます。「ダウンロード」ボタンをタップします。

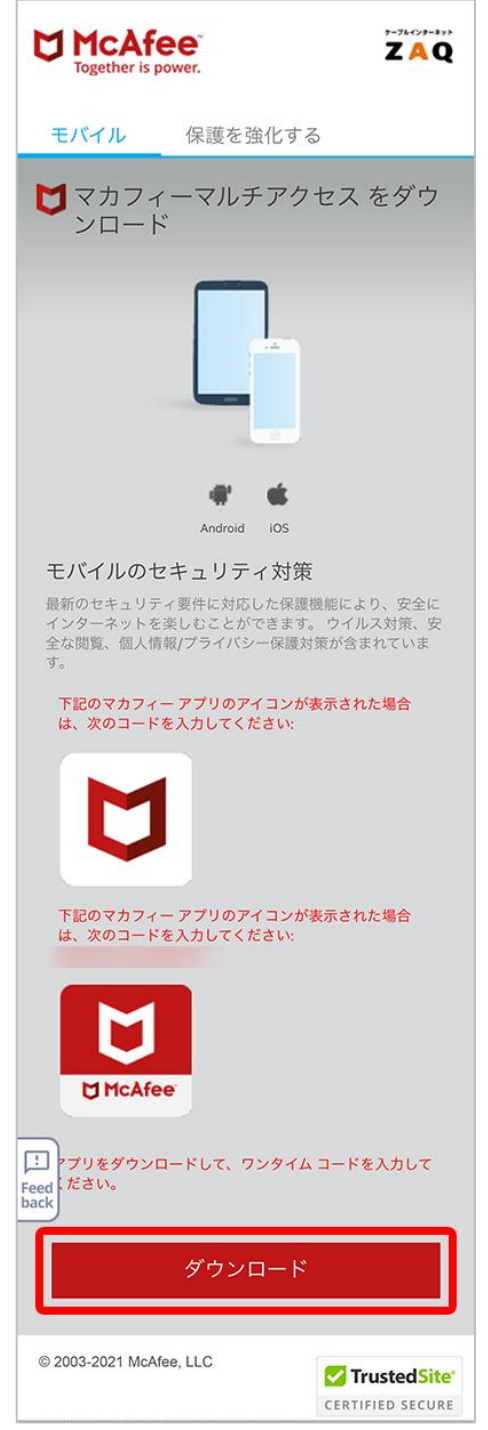

この画面に表示される英数文字「コード」は「マカフィー for ZAQ」のご利用に必要ありません。

⇒続けて、16ページ 「インストール」に進んでください。

# ■iPhoneでログイン後、直接ダウンロードする方法

1.iPhoneでマイアカウント(「マカフィー for ZAQのダウンロード」ボタン)に ログインし、「ダウンロード」ボタンをタップします。

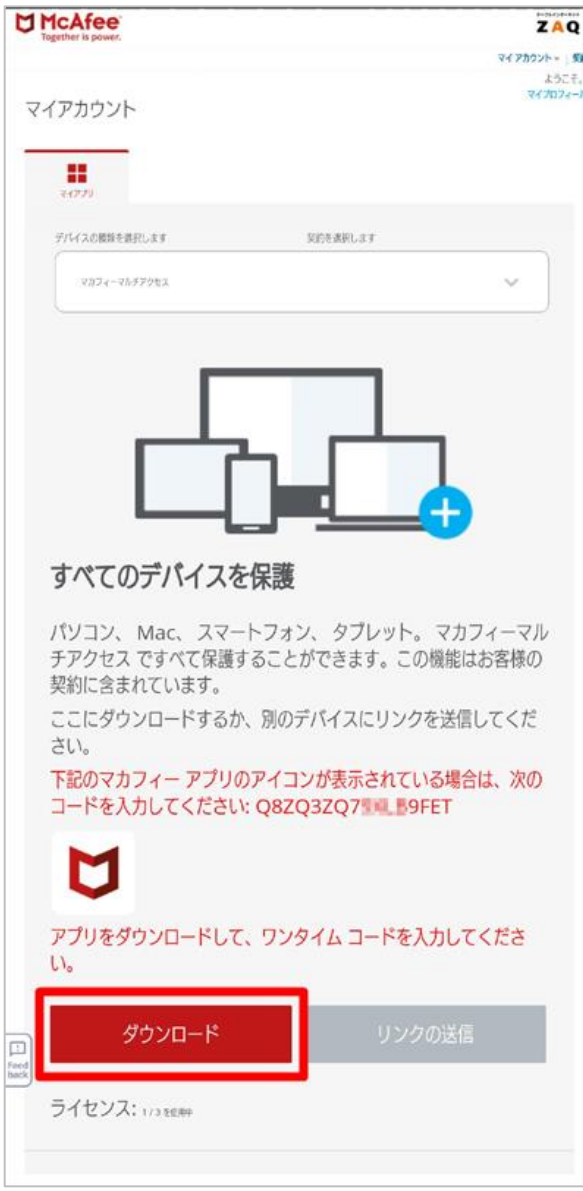

この画面に表示される英数文字「コード」は「マカフィー for ZAQ」のご利用に必要ありません。

⇒続けて、16ページ 「インストール」に進んでください。

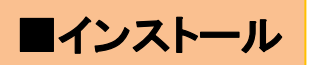

1.App Storeで「マカフィー」が表示されたら、「入手」をタップします。

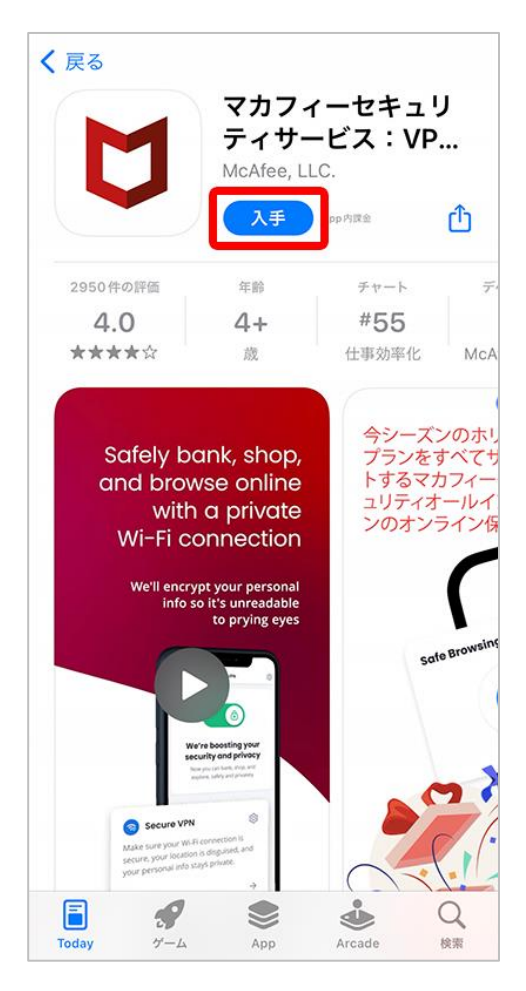

# 2.「インストール」をタップします。

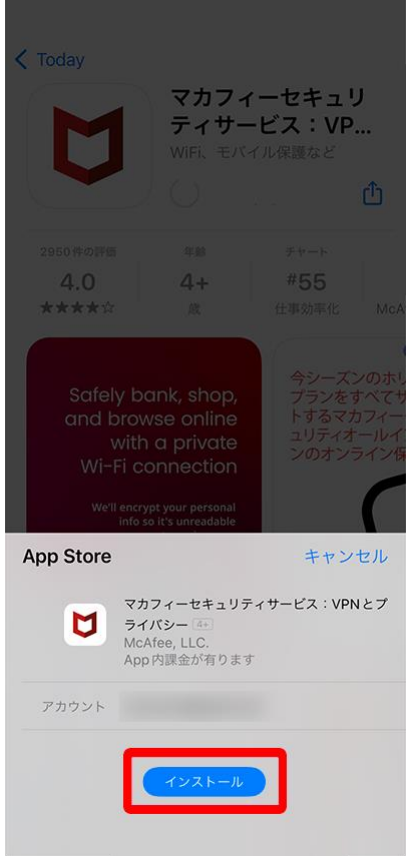

# 3.インストール完了後、「開く」が表示されたらタップします。

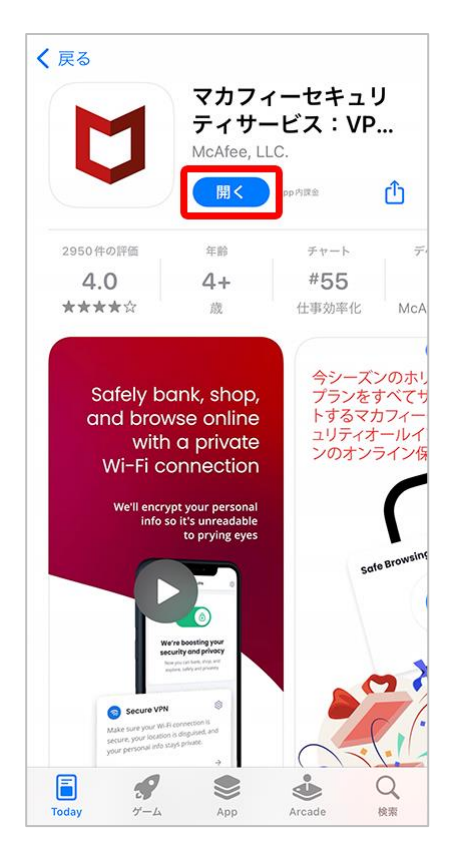

# ■初期設定

### 1. アプリが開いたら「同意して続行」をタップします。

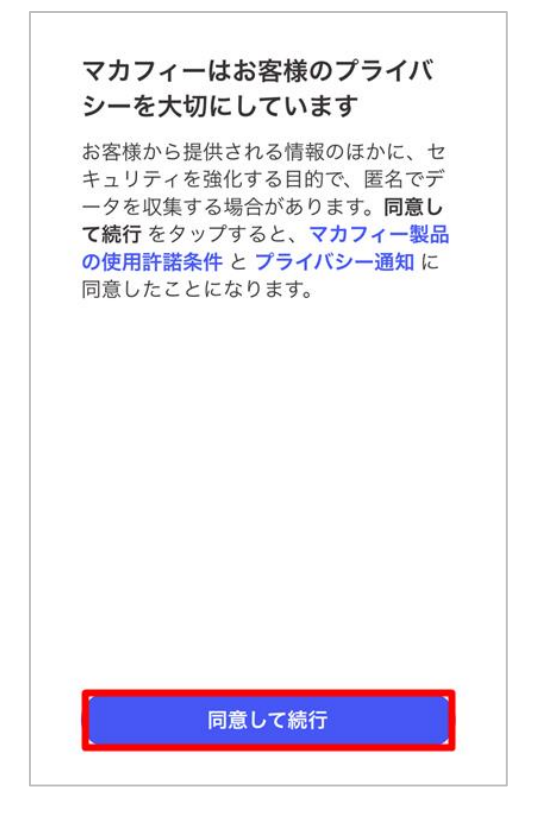

### 2.「→」をタップします。

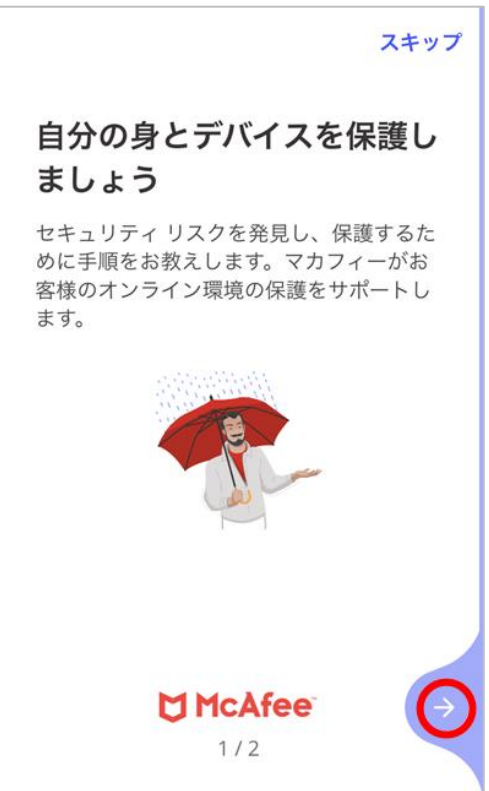

## 3.「→」をタップします。

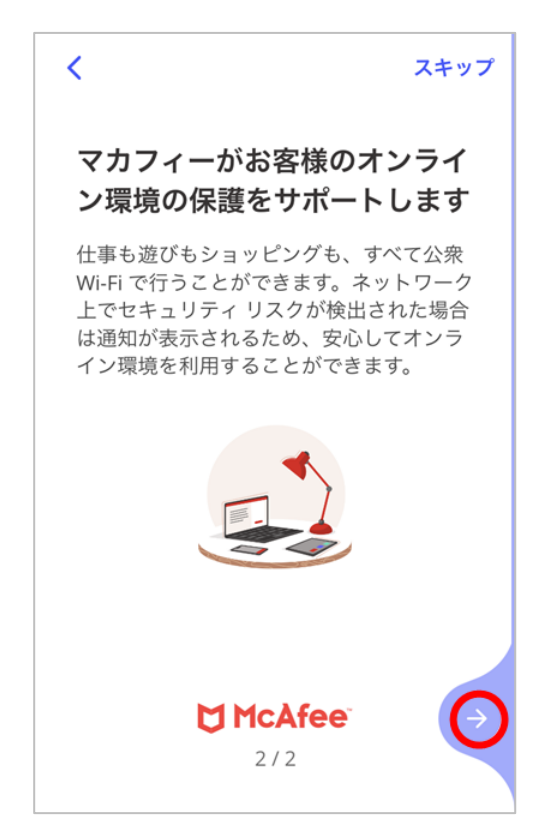

4.マカフィーアカウントにサインイン 「プレミアサービス マカフィー用パスワード」を入力します。確認方法は次のページに進みます。

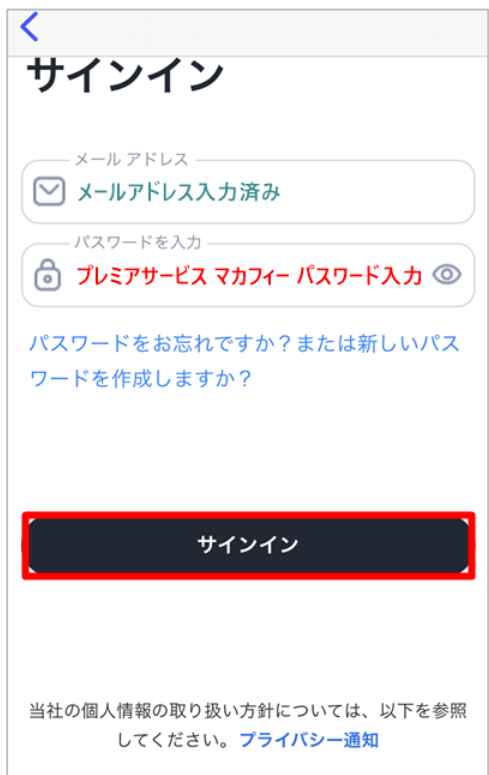

5.プレミアサービスの会員メニューを開きます。

プレミアサービスページ(<https://cs.zaq.ne.jp/knowledgeDetail?an=000477635>) にアクセスし、会員メニューを選択します。

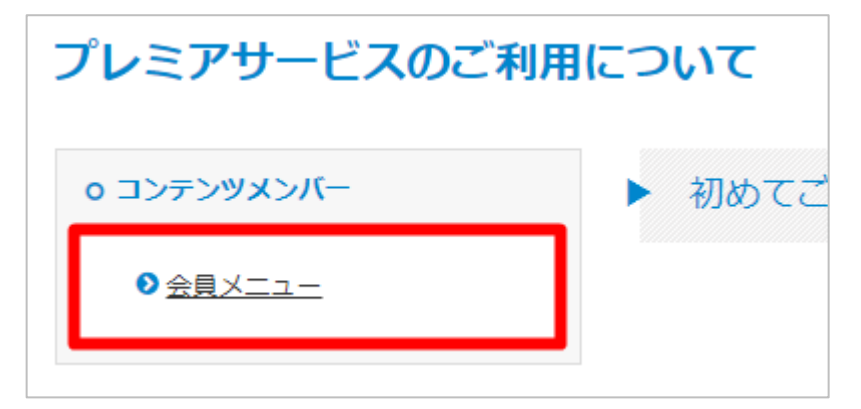

マカフィー for ZAQ(iOS版)を お申し込み(ログイン)したメールアドレスと パスワードを入力してログインします。

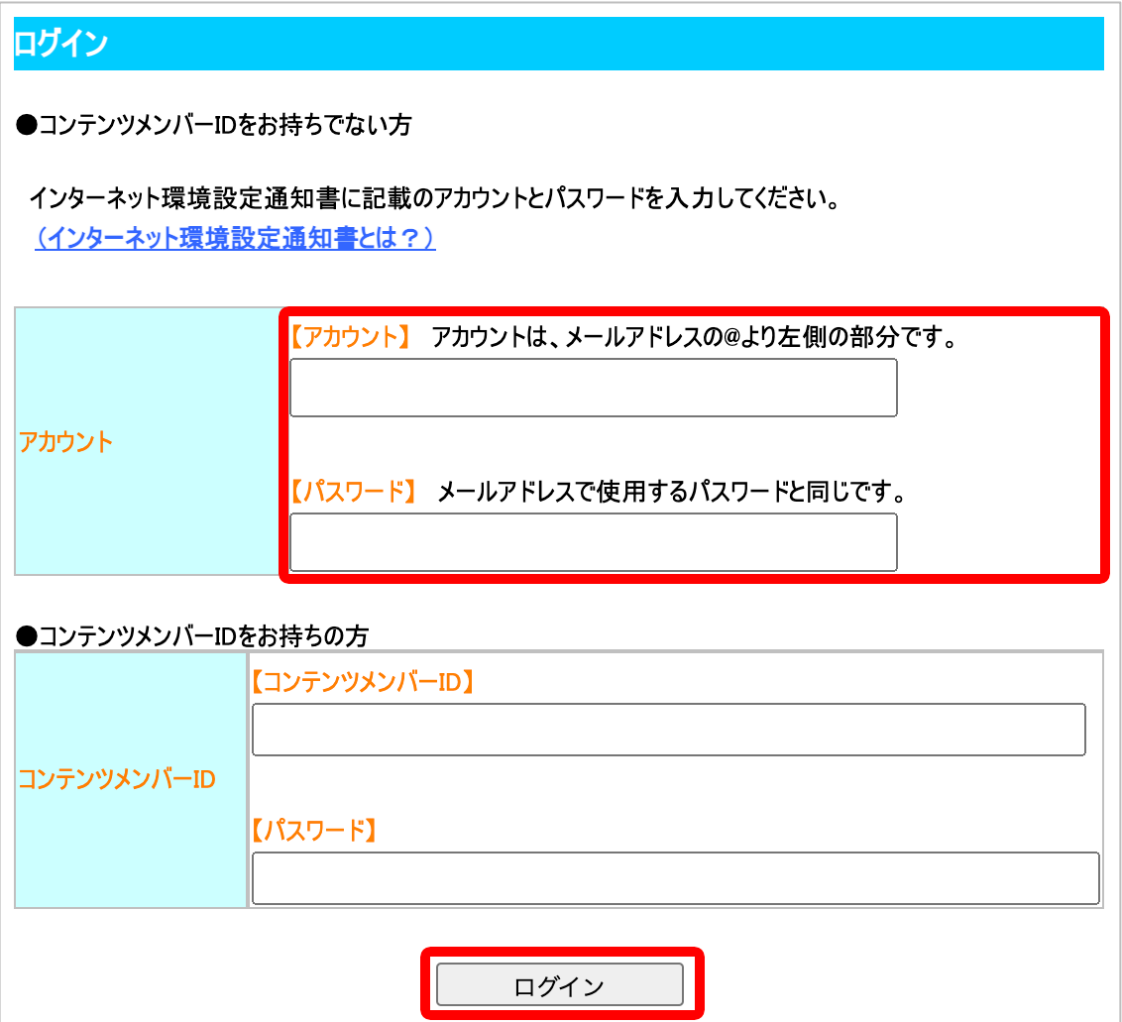

### 6.「ご契約情報 照会・変更・解約」、 「マカフィー for ZAQ」、 「設定照会」の順で開いて 「パスワード」をメモに控えてください。

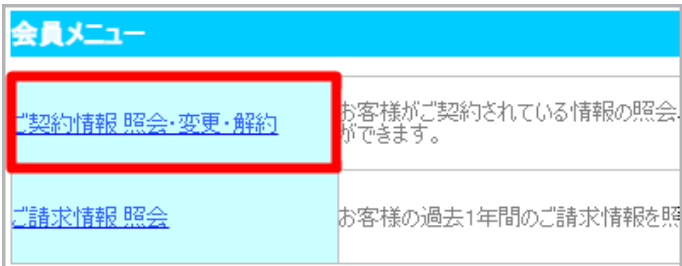

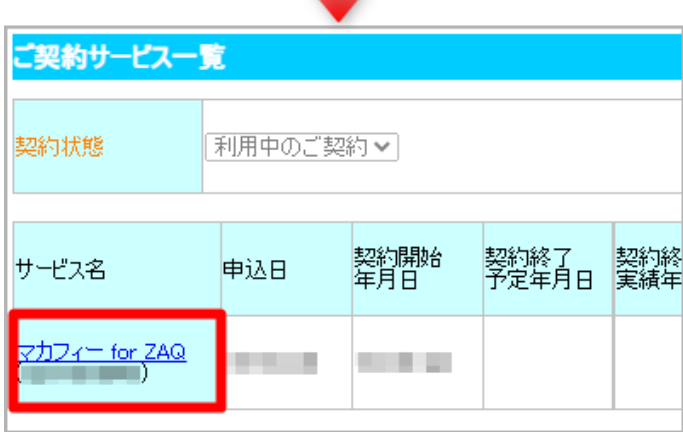

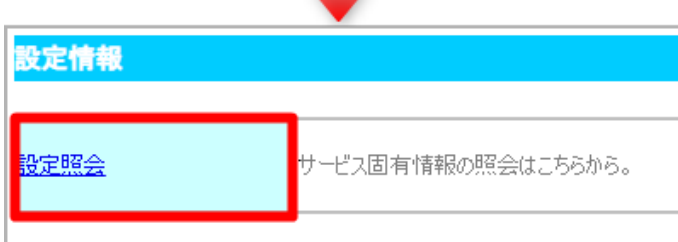

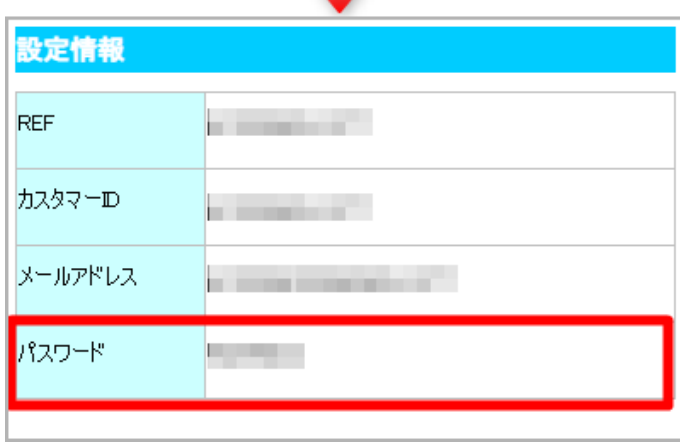

7.マカフィーのアプリ画面を開き直し、 控えたパスワードを入力して 「サインイン」をタップします。

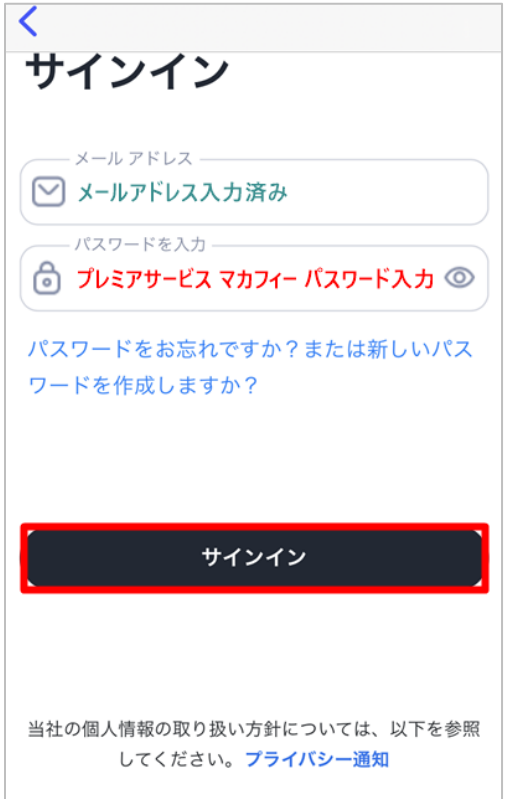

## . 「通知する」をタップします。

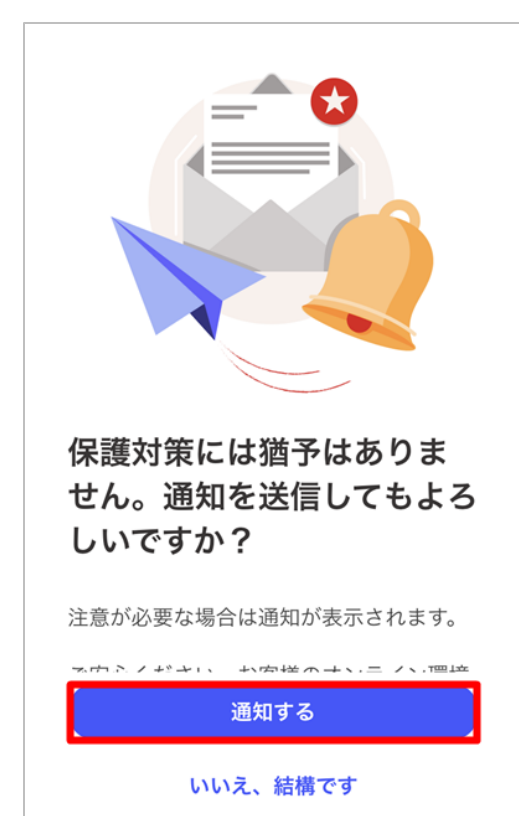

### 9.「許可」をタップします。

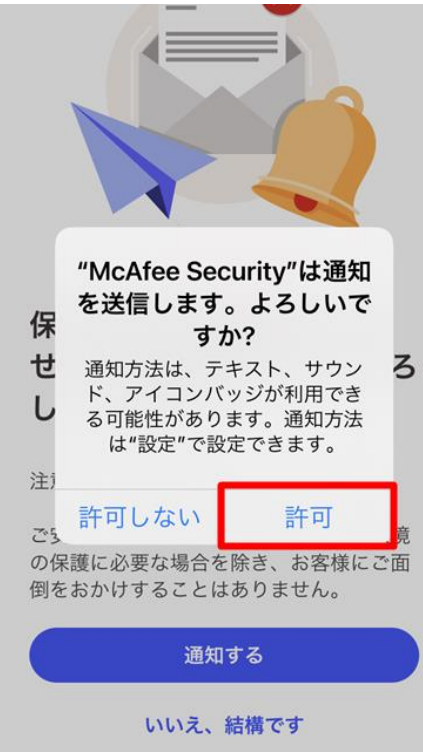

### 10.「後でスキャン」をタップします。 「Wi-Fiネットワークのスキャン」は 初期設定完了後、いつでも実行できます。

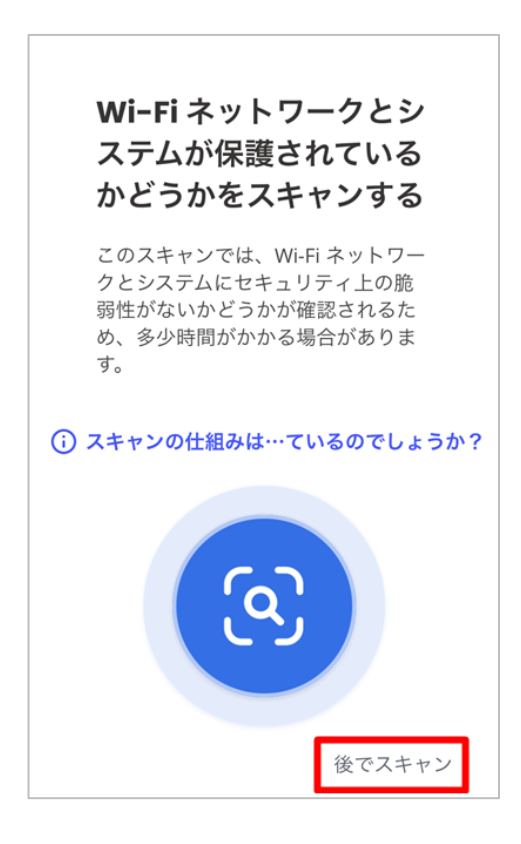

## 11.「後でスキャン」をタップします。

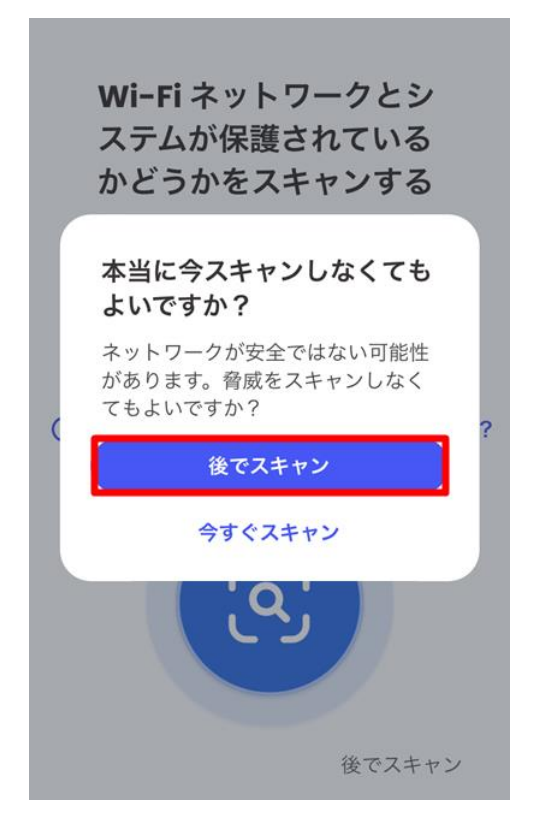

### 12.「今は実行しない」をタップします。 「個人情報スキャン(アイデンティティ保護)」は 初期設定完了後、 いつでも実行できます。

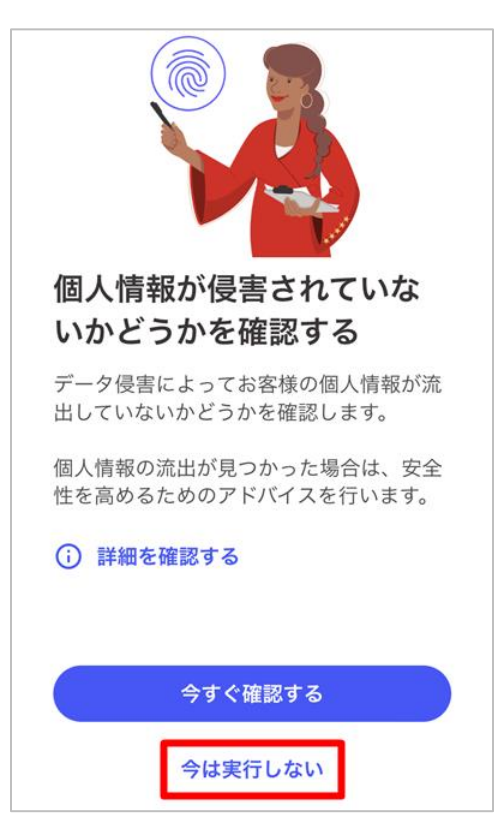

### 11.インストールと初期設定は完了しました。

#### ポイント!

初期設定のみで基本的なセキュリティ対策は働きますので、このままお使いください。

更にセキュリティ強化したい場合は、画面下部中央「サービス」タブから「アイデンティティ保護」「Wi-Fiスキ ャン」「セーフブラウジング」をご利用ください。

細かい操作方法については画面説明どおりお試しください。「権限」「アクセス」を求められたら許可をお願 いいたします。